# $\mathcal{I}$  things you should know about creating an e-portfolio using WordPress

**Log in** and create a **Welcome** or **Home** page.

Login with your CMS account at :

### **http//efolio.ubc.ca**

The Welcome page can include images and text: for example, your *philosophy of teaching*.

From the Pages > Add New section of the administrative back end, enter a title and your desired information.

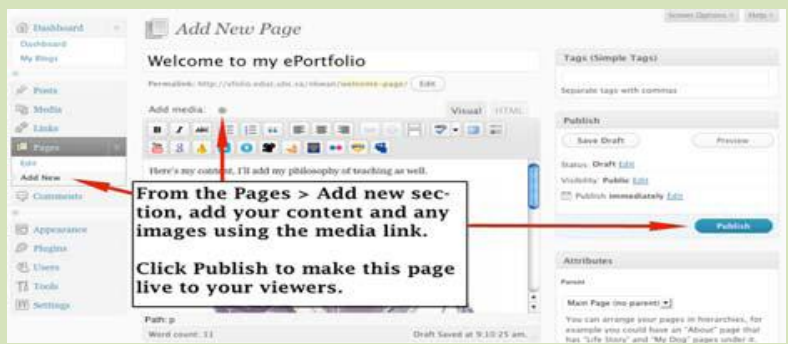

**Click** on **Publish**

### **Create a page for your artifacts and your reflections.**

This section of your e-portfolio blog will contain all your artifacts and reflections about your learning and development in the Bed program and beyond.

• create another page, just as you did for your *Welcome* page using "Add New Page"

From the Pages > Add New section, enter a title and **click** on **Publish**.

**Posts**: appear in reverse chronological order and can be tagged as well as categorized.

**Pages**: appear in static locations on your blog—are much more like areas of a web page e.g. About, or Resume. Pages cannot be categorized.

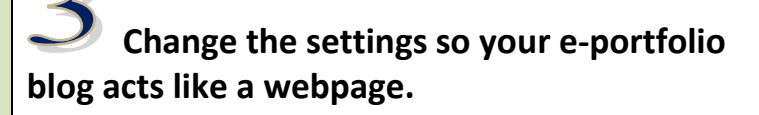

With these small changes, your blog will function like a webpage and you can continue to add information.

From the Settings > Reading area: Change the settings so the front page displays a static page. Then choose a suitable page for the front and post pages.

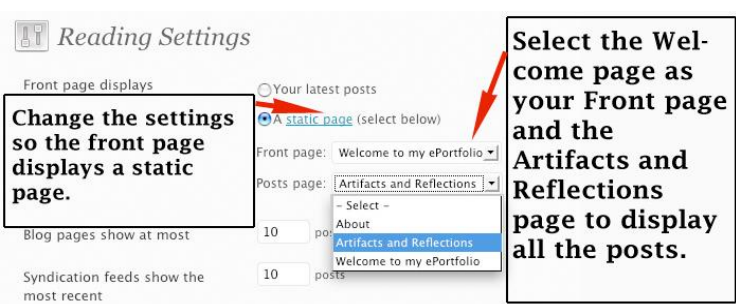

Scroll down and **click** on **Save Changes**.

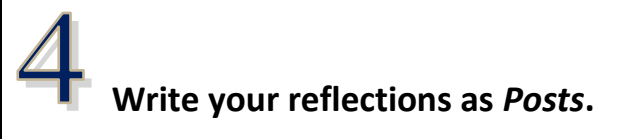

Now that you have set up the organization of your e-portfolio, you can begin to add the content. Create each reflection as a **Post** (not a Page) as this will permit you to categorize and tag your reflections.

- From the Posts > Add New area enter a title for your reflection and write your reflection.
- Upload content (.doc, ppt, pdf or image files) using the **Add Media** link.

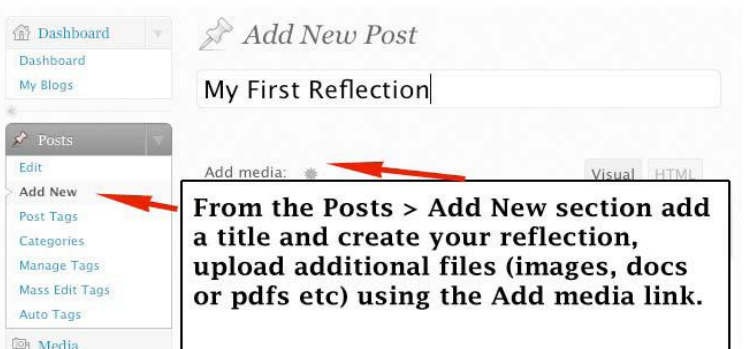

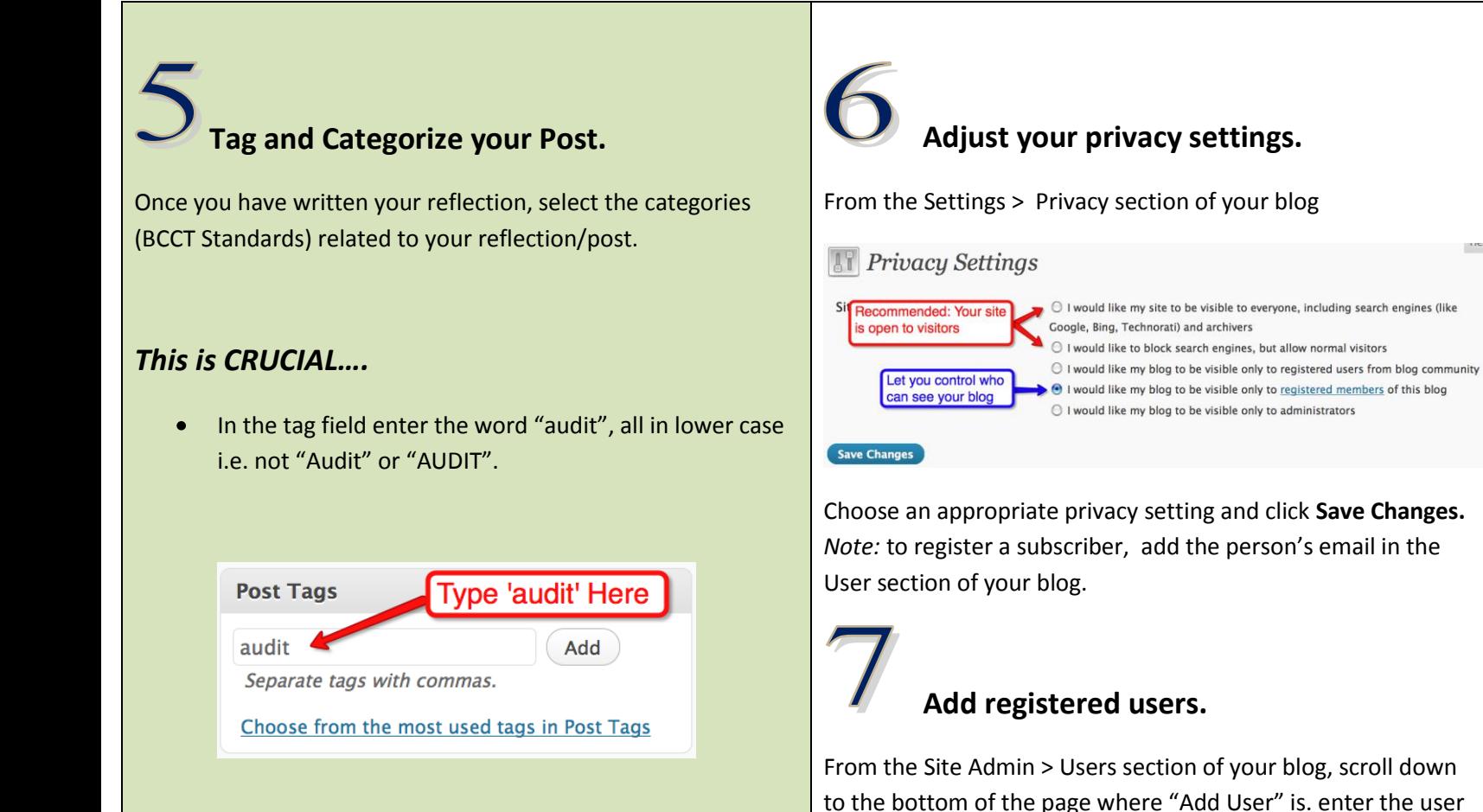

This **Tag** lets you indicate which posts you might want identified for the EDUC 480 assignment.

- Click **Add**
- Click **Publish**

**Categorize** accordingly. Connect your reflections to as many Standards as applicable. Do NOT edit/change the 8 default categories.

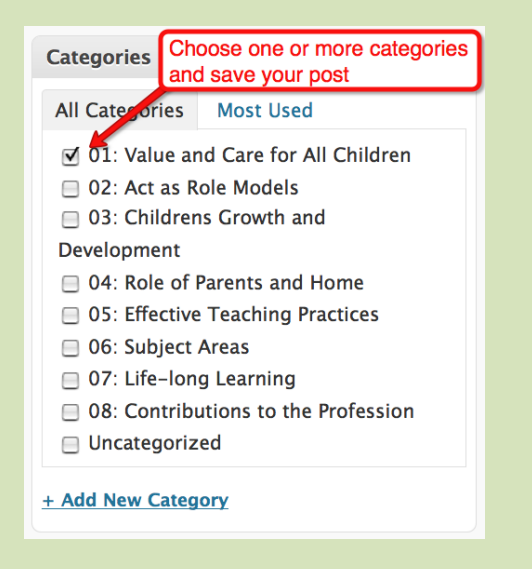

## and ... BACK OP YOOR WORK...

name and email of the CMS account of the person you want to

Leave the Role as Subscriber and press Add User.

#### **Check out other resources!**

Technological support:

Email: folio@educ.ubc.ca

Web:

add.

<http://blogs.ubc.ca/eportfolio02/>

<http://efolio.educ.ubc.ca/resources/>

Support Handouts, FAQs, and Videos:

<http://efolio.educ.ubc.ca/>

Questions?

anne.scholefield@ubc.ca